### **iMS4 Tools: Firmware Revision and Upgrade**

### **1: Firmware Revision & Upgrade**

To check SDK and IMS4 build revision. Using the Isomet Studio GUI, go to **Tool bar > Help >About**

## **2: Firmware Upgrade**

Procedure for updating the iMS -P Controller Firmware

**Step1: Ensure SDK version v1.8.0 (or later) is installed.** [http://www.isomet.com/ims4\\_sw.html](http://www.isomet.com/ims4_sw.html)

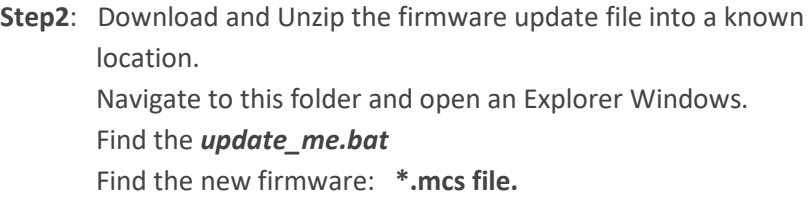

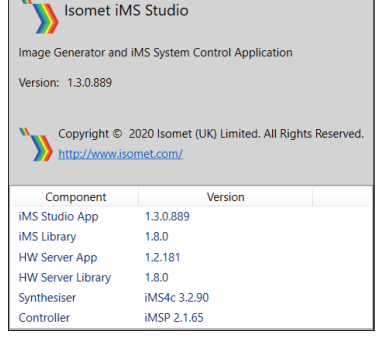

 $\Box$ 

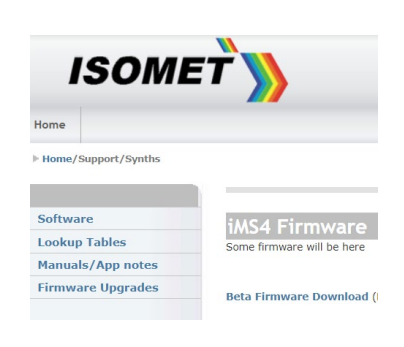

- 'Drag and drop' the **\*.mcs** file and place on top of the **'upgrade\_me.bat'** script. Follow the instructions.

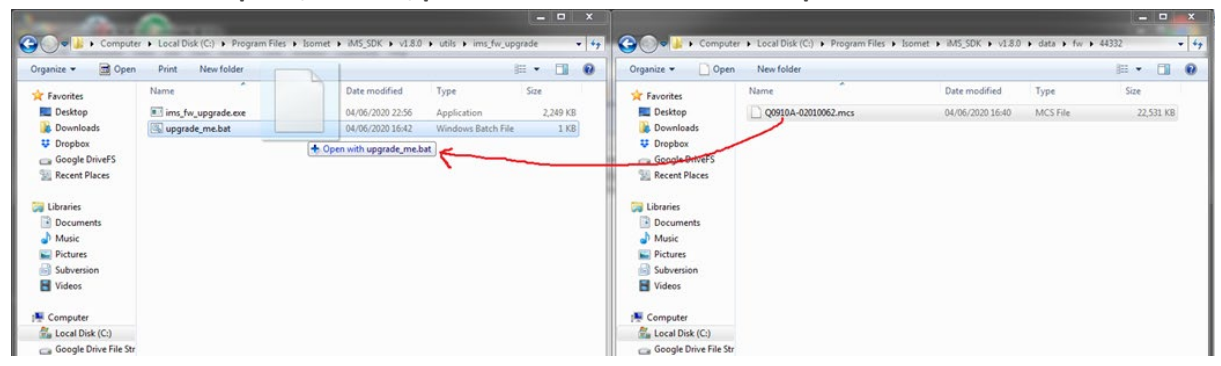

- **When complete, turn off, pause and then turn on the DC power to the iMS.**

\*As of 2021-07-16, the latest upgrade file is ….v2\_1\_69\_upgrade.mcs

# **Notes:**

- The firmware update procedure can take 5 minutes or more to download and update.
- Should the procedure time-out it will necessary to re-try.
- Cycle the iMS4-P DC power between update attempts.
- Update can be made through either a USB or GbE connection.
- If the update fails, the iMS4 will default back to the factory installed firmware revision.